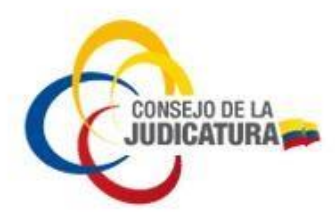

# **PROCEDIMIENTO PARA CAMBIAR UN PIN O PARA DESBLOQUEAR EL PIN EN UN CERTIFICADO REMOTO (SFC)**

#### **CARACTERÍSTICAS GENERALES:**

El *PIN* permite el uso normal del Certificado Remoto (SFC) para la firma electrónica (contiene un número de 8 dígitos).

El *PUK* permite restaurar el PIN en caso de bloqueo u olvido (contiene un número de 8 dígitos).

Una vez que se ha bloqueado el PUK no es posible su desbloqueo, por lo tanto, ya no es posible acceder ni utilizar el certificado de firma electrónica que se encuentra en el Certificado Remoto (SFC).

## *SI USTED COLOCA 3 VECES UN PUK EQUIVOCADO EL CERTIFICADO SE BLOQUEARÁ Y YA NO SE PODRÁ USAR*

Como requisito previo debe estar instalado el software UKC desde el siguiente enlace: <https://www.icert.fje.gob.ec/web/guest/descargas3> como se muestra en la imagen:

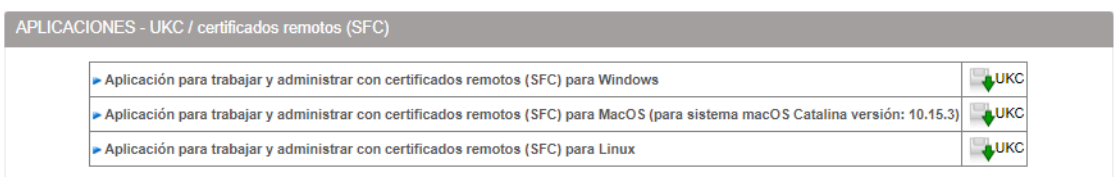

*Ilustración 1: Instaladores Aplicativo*

Luego de instalarlo le pedirá su usuario y contraseña que fueron proporcionadas vía correo electrónico cuando se realizó el registro de su certificado en la entidad de certificación del Consejo de la Judicatura (Sobre de Credenciales)

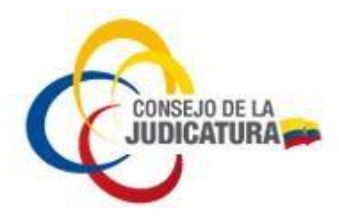

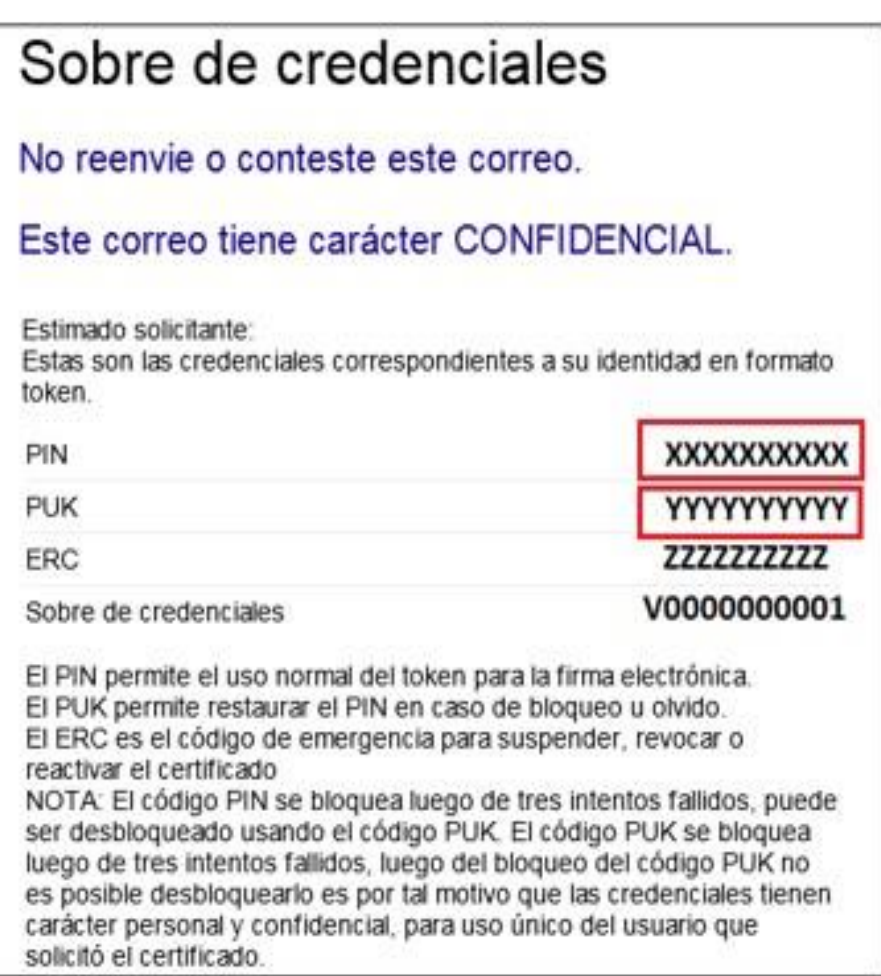

*Ilustración 2: Sobre de Credenciales*

Deberá mostrar en la parte inferior izquierda un mensaje que las credenciales han sido cargadas exitosamente.

## *CAMBIAR O DESBLOQUEAR EL PIN*

En caso de requerir cambiar el *PIN* o desbloquear el *PIN* procedemos de la siguiente manera:

• Ubicamos el aplicativo *UKC*, que se encuentra entre los íconos de sistema ubicados en la parte inferior derecha para acceder al cambio de claves

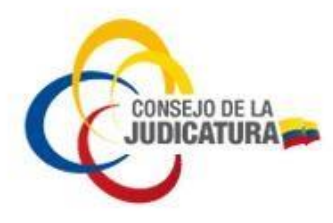

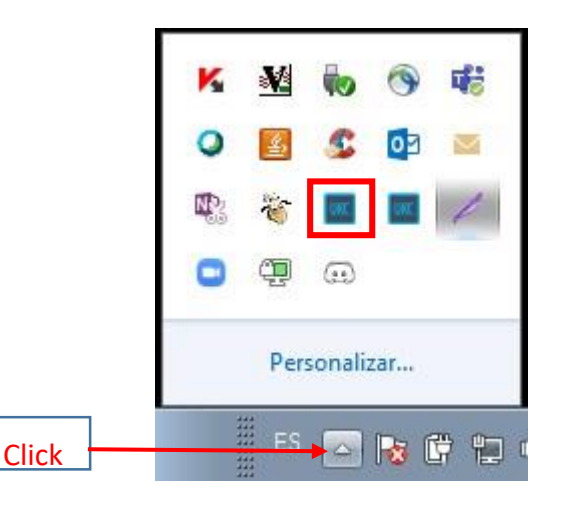

*Ilustración 3: Icono de UKC.*

- Damos doble clic en el ícono que se encuentra en el cuadro rojo.
- Nos presentará nuestras credenciales registradas de manera similar al siguiente gráfico

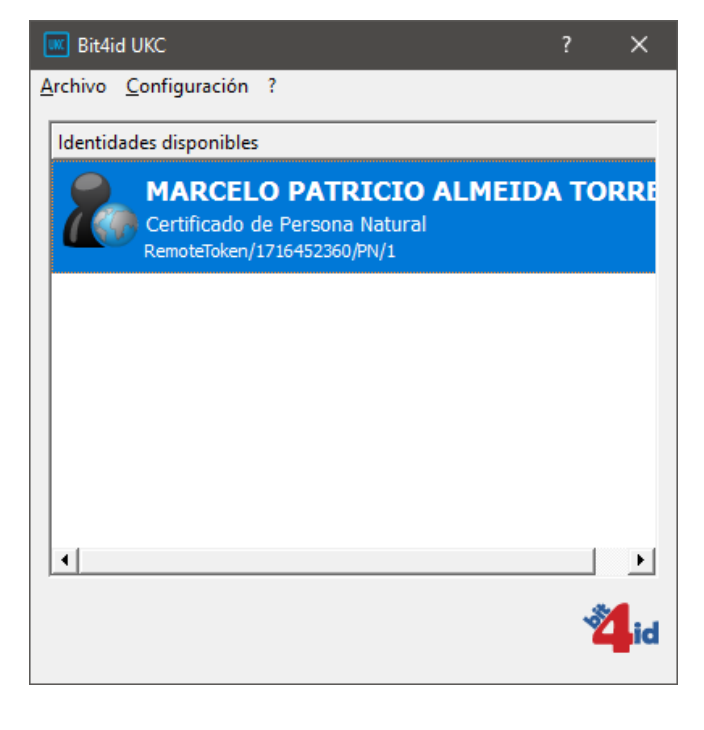

 *Ilustración 4: Credenciales* 

*cargadas.* 

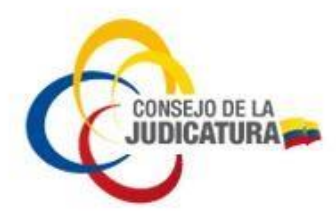

#### *PASOS PARA CAMBIAR EL PIN*

1.- Aquí damos clic en Configuración > SFC > Cambiar PIN, como se visualiza en la figura.

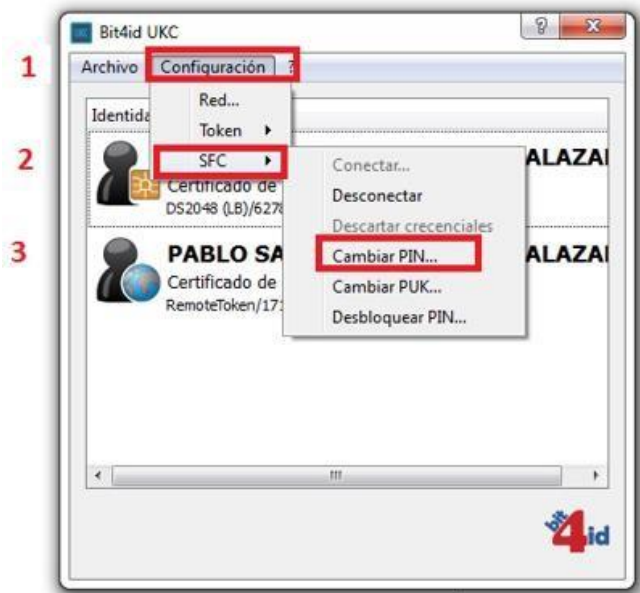

 *Ilustración 5: Ventana Bid4id UKC.* 

2.- Posteriormente aparece la pantalla donde podemos cambiar el PIN.

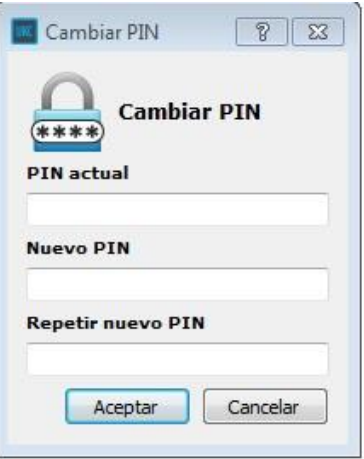

 *Ilustración 6: Ventana cambio de* 

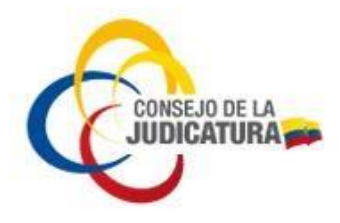

Colocamos el PIN actual que nos llegó en el sobre de credenciales, contiene un número de **8 dígitos**, por lo que si lo copiamos debemos garantizar que no se hayan copiado con espacios en blanco tanto al principio como la final.

Luego colocamos el **Nuevo PIN**, utilice un PIN con un mínimo de 8 dígitos, combine números con al menos 2 letras.

Procedemos a Repetir el nuevo PIN y damos clic en el botón aceptar

# *PASOS PARA DESBLOQUEAR EL PIN*

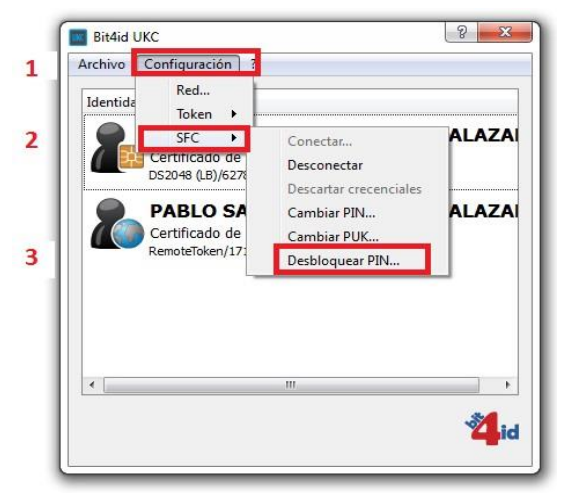

1.- En este caso damos clic en *Configuración* > *SFC* > *Desbloquear PIN*.

 *Ilustración 7: Ventana Configuración.* 

2.- Posteriormente aparece la pantalla donde podemos desbloquear el PIN.

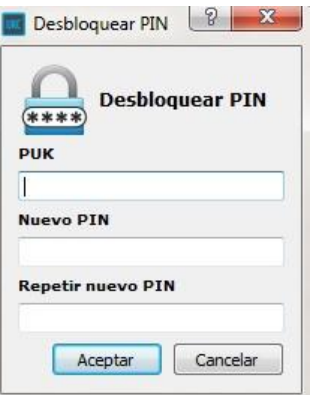

*Ilustración 8: Desbloqueo de PIN .* 

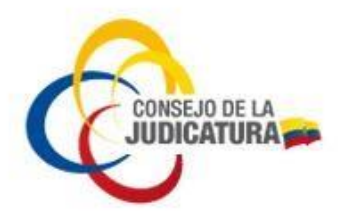

Colocamos el **PUK** que nos llegó en el sobre de credenciales, contiene un número de **8 dígitos**, por lo que si lo copiamos debemos garantizar que no se hayan copiado con espacios en blanco tanto al principio como al final. Luego colocamos el *Nuevo PIN* que puede contener entre 6 y 8 dígitos, procedemos a Repetir el nuevo *PIN* y damos clic en el botón aceptar.

3.- Nos aparecerá un mensaje similar al de la figura.

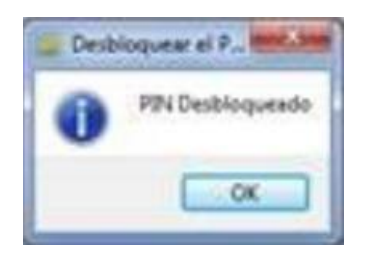

*Ilustración 9: Confirmación desbloqueo PIN.*

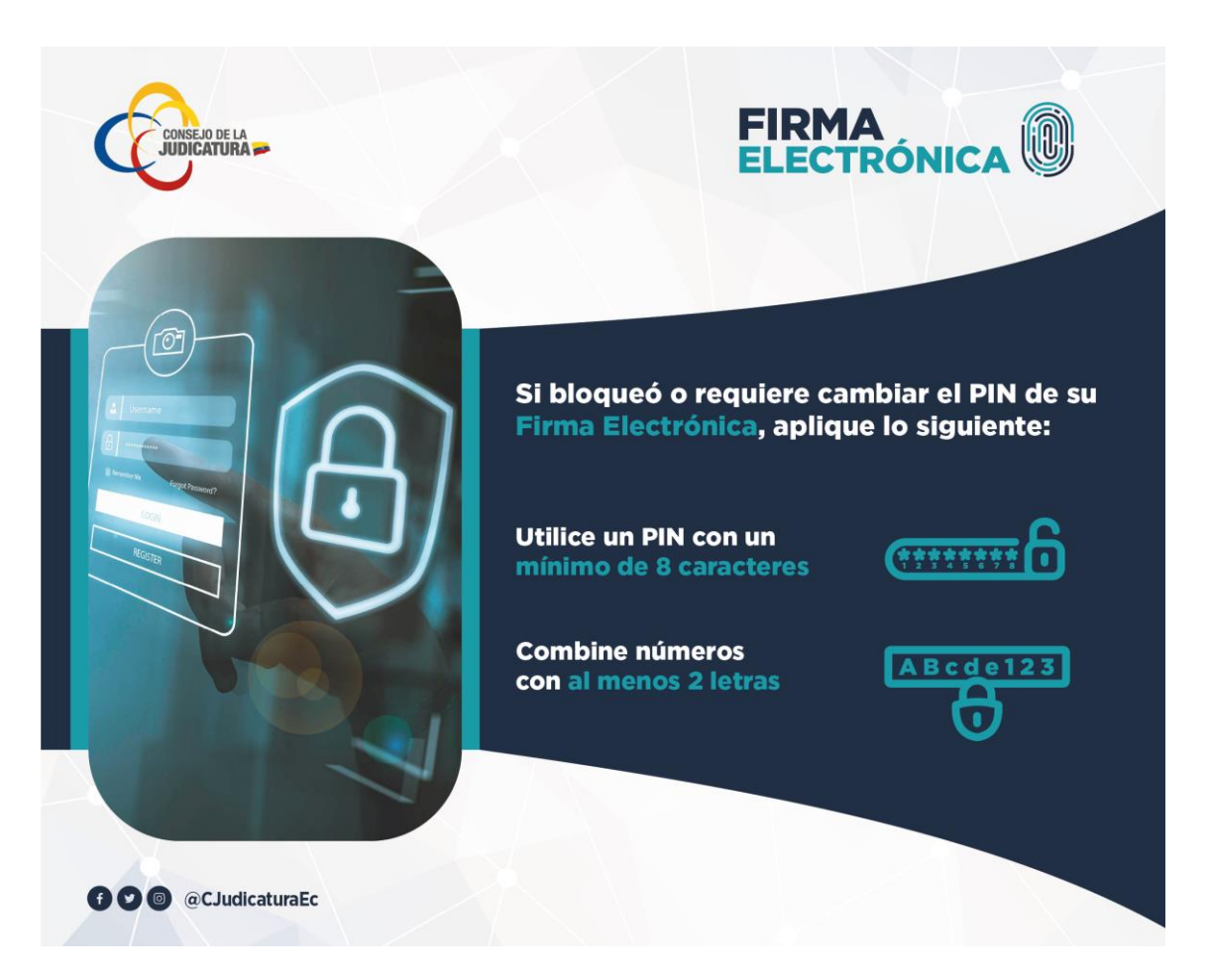

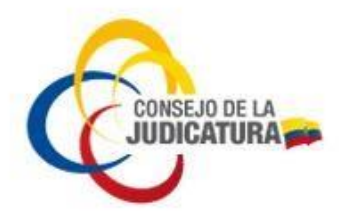

*Nota 1*: Se recomienda no proceder a cambiar el PUK, es preferible mantener el PUK que nos llegó en el sobre de credenciales.

*Nota 2:* El código PUK se bloquea luego de tres intentos fallidos. Una vez que se ha bloqueado el PUK no es posible su desbloqueo, por lo tanto, ya no es posible acceder ni utilizar el certificado de firma electrónica.

*Nota 3:* Si el certificado es bloqueado por el usuario realizando una inadecuada manipulación de las credenciales, el usuario asumirá el costo de obtener un nuevo certificado de firma electrónica según el tipo de contenedor de firma que indique en la nueva solicitud, es por tal motivo que las credenciales tienen carácter personal y confidencial, para uso único del usuario que solicitó el certificado*.*